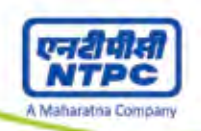

# **NTPC Limited**

# **CIN: L40101DL1975GOI007966**

**Regd. Office :** NTPC Bhawan, SCOPE Complex, 7, Institutional Area, Lodi Road, New Delhi-110003 **Tel :** 011-24360959 Fax: 011-24360241. **Web :** www.ntpc.co.in **Email:** csntpc@ntpc.co.in

# **ATTENDANCE SLIP**

# **42nd ANNUAL GENERAL MEETING TO BE HELD ON THURSDAY, 20TH SEPTEMBER, 2018 AT 10.30 A.M.**

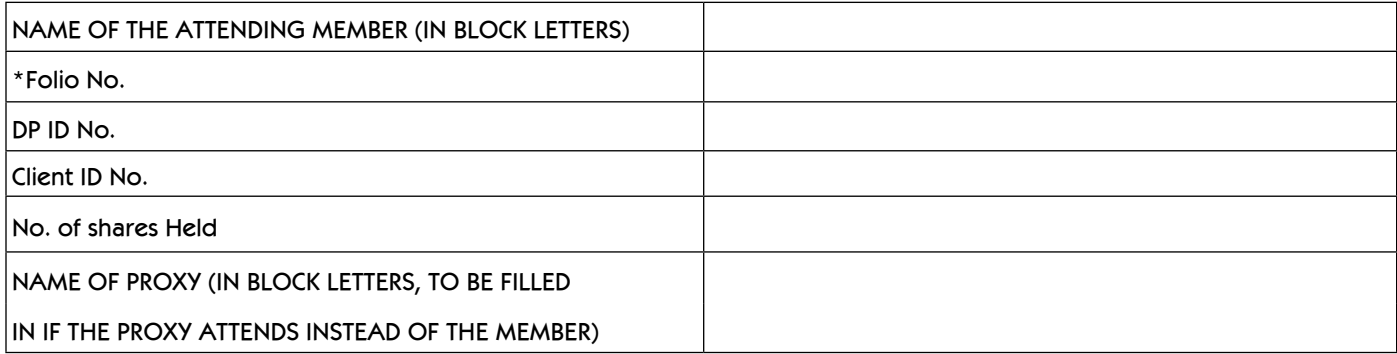

I, hereby record my presence at **42nd Annual General Meeting** of the Company held on **Thursday, 20th September, 2018 at Manekshaw Center, Parade Road, New Delhi – 110 010**.

Signature of Member/ Proxy

\*Applicable in case of shares held in Physical Form.

**NOTES:**

- 1. The attendance slip should be signed as per the specimen signature registered with M/s Alankit Assignments Limited, Registrar & Transfer Agent (RTA)/ Depository Participant (DP). Such duly completed and signed Attendance Slip(s) should be handed over at the RTA counter(s) at the venue against which RTA will provide admission card. Entry to the hall will be strictly on the basis of admission card as provided by RTA. Members in person and Proxy holders **may please carry photo-ID card for identification/verification purposes.**
- 2. Shareholder(s) present in person or through registered proxy shall only be entertained.
- 3. Due to strict security reasons mobile phones, brief cases, eatables and other belongings are not allowed inside the **Auditorium. Shareholder(s)/proxy holder(s) will be required to take care of their belonging(s).**
- 4. **No gifts will be distributed at the Annual General Meeting.**

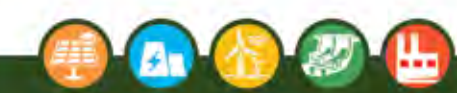

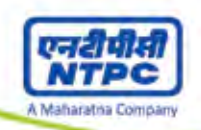

445

Stamp of Re.1/-

Form of Proxy Form of Proxy

42<sup>nd</sup> Annual Report 2017-18

# **NTPC Limited**

# **CIN: L40101DL1975GOI007966**

**Regd. Office :** NTPC Bhawan, SCOPE Complex, 7, Institutional Area, Lodi Road, New Delhi-110 003 **Tel :** 011-24360959 Fax: 011-24360241. **Web :** www.ntpc.co.in **Email:** csntpc@ntpc.co.in

**FORM OF PROXY**

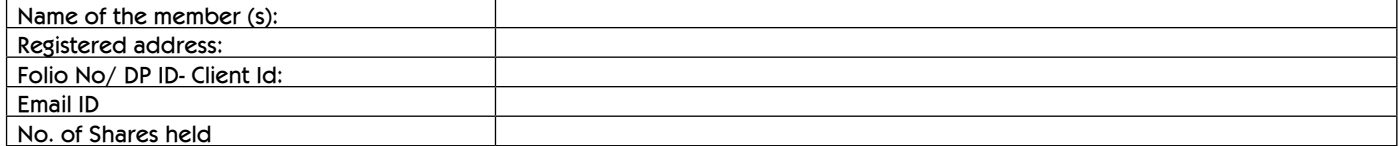

I/We, being the member (s) of …………. shares of the above named company, hereby appoint:

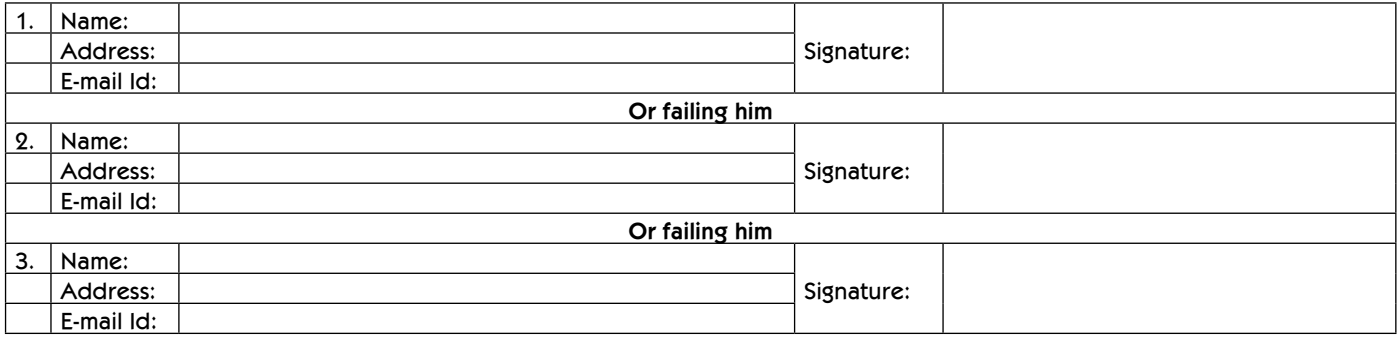

as my/our proxy to attend and vote (on a poll) for me/us and on my/our behalf at the Annual General Meeting of the company, to be held on **Thursday, 20th September, 2018** at Manekshaw Center, Parade Road, New Delhi – 110 010 and at any adjournment thereof in respect of such resolutions as are indicated below:

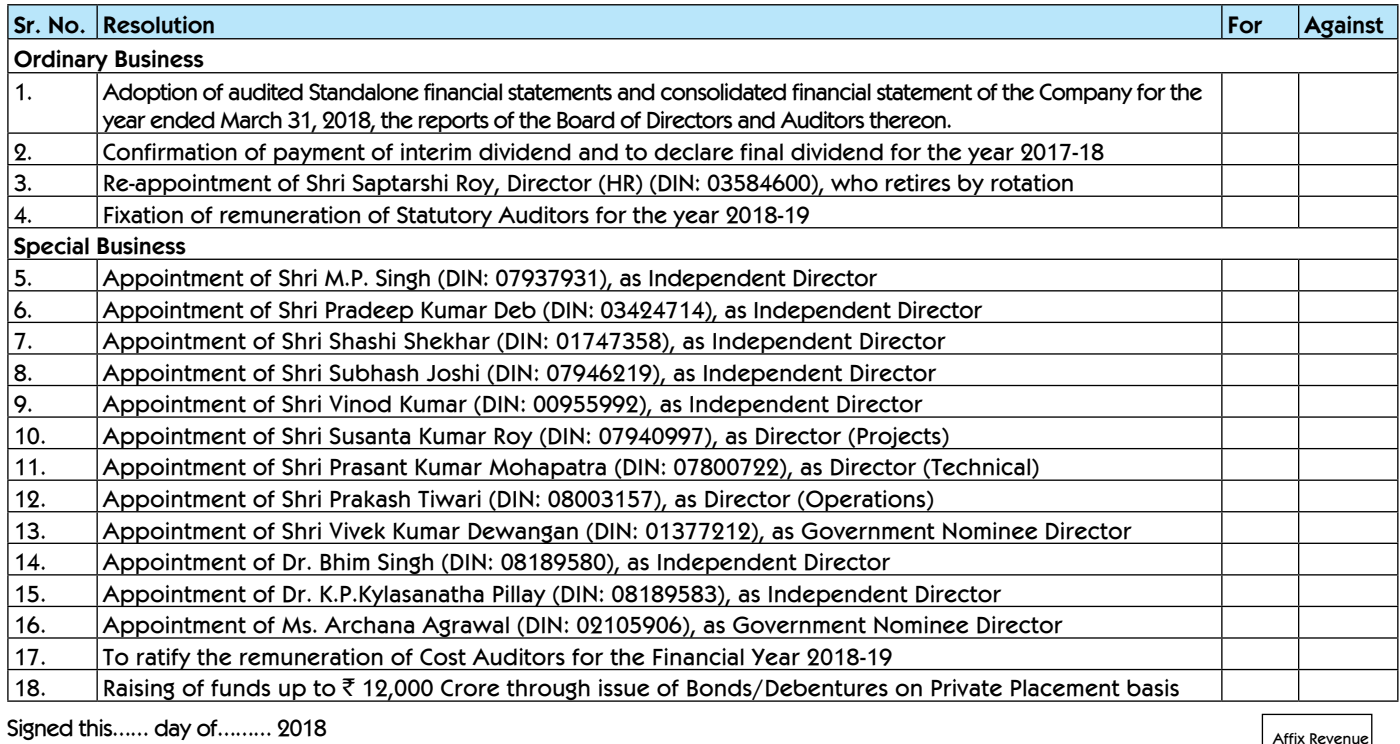

Signature of shareholder \_\_\_\_\_\_\_\_\_\_\_\_\_\_\_\_\_\_\_\_\_\_\_\_\_\_\_\_\_\_\_\_\_ Signature of Proxy holder(s) \_\_\_\_\_\_\_\_\_\_\_\_\_\_\_\_\_\_\_\_\_\_\_\_\_\_\_\_\_\_\_\_\_

## **NOTES:**

1. This form of proxy in order to be effective should be duly completed and deposited at the Registered Office of the Company, not less than 48 hours before the commencement of the meeting.

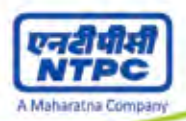

- 2. The Proxy Form should be signed across the stamp as per specimen signature registered with the RTA/Depository Participant (DP).
- 3. Please put 'X' in the appropriate column against the resolutions indicated in the Box. If you leave the 'For' or 'Against' column blank against any or all the resolutions, your Proxy will be entitled to vote in the manner as he/she thinks appropriate.
- 4. Appointing a proxy does not prevent a member from attending the meeting in person if he so wishes.
- 5. In the case of joint holders, the signature of any one holder will be sufficient, but names of all the joint holders should be stated.

#### (i) Initial password is provided as below:

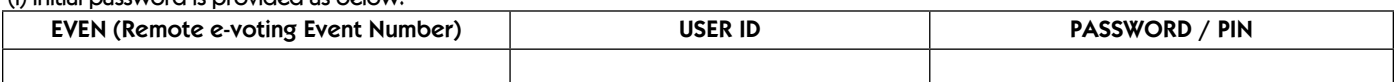

(ii) Please follow all instruction given overleaf to cast your vote.

# **PROCEDURE AND INSTRUCTIONS FOR REMOTE e-VOTING:**

- 1. In compliance with the provisions of Section 108 of the Companies Act, 2013, read with Rule 20 of the Companies (Management and Administration) Rules, 2014, as amended and the provisions of Regulation 44 of the Securities and Exchange Board of India (Listing Obligations and Disclosure Requirements) Regulations, 2015, the Members are provided with the facility to cast their vote electronically, through the e-voting services provided by National Securities Depository Limited (NSDL) on all resolutions set forth in this Notice, from a place other than the venue of the Meeting (Remote e-voting). Instructions for e-Voting are given herein below. Resolution(s) passed by Members through e-Voting is/are deemed to have been passed as if it/they have been passed at the AGM.
- 2. Members are provided with the facility for voting through electronic voting system at the AGM and Members attending the AGM, who have not already cast their vote by remote e-Voting, are eligible to exercise their right to vote at the AGM.
- 3. Members who have cast their vote by remote e-Voting prior to the AGM are also eligible to attend the AGM but shall not be entitled to cast their vote again.
- 4. Members of the Company, holding shares either in physical form or in electronic form, as on the cut-off date i.e. Friday, 14th September, 2018, may cast their vote by remote e-Voting. The remote e-Voting period commences on Monday, 17<sup>th</sup> September, 2018 at 9:00 a.m. (IST) and ends on Wednesday, 19<sup>th</sup> September, 2018 at 5:00 p.m. (IST). The remote e-Voting module shall be disabled by NSDL for voting thereafter. Once the vote on a resolution is cast by the Member, the Member shall not be allowed to change it subsequently.
- 5. The instructions for Members for e-Voting are as under:
- The way to vote electronically on NSDL e-Voting system consists of "Two Steps" which are mentioned below:
	- Step 1 : Log-in to NSDL e-Voting system at **https://www.evoting.nsdl.com/**

Step 2 : Cast your vote electronically on NSDL e-Voting system.

## **Details on Step-1 is mentioned below:**

## **How to Log-in to NSDL e-Voting website?**

- 1. Visit the e-Voting website of NSDL. Open web browser by typing the following URL: **https://www.evoting.nsdl.com/** either on a Personal Computer or on a mobile.
- 2. Once the home page of e-Voting system is launched, click on the icon "Login" which is available under 'Shareholders' section.
- 3. A new screen will open. You will have to enter your User ID, your Password and a Verification Code as shown on the screen.

 Alternatively, if you are registered for NSDL eservices i.e. IDEAS, you can log-in at **https://eservices.nsdl.com/** with your existing IDEAS login. Once you log-in to NSDL eservices after using your log-in credentials, click on e-Voting and you can proceed to Step 2 i.e. Cast your vote electronically.

**4. Your User ID details are given below :**

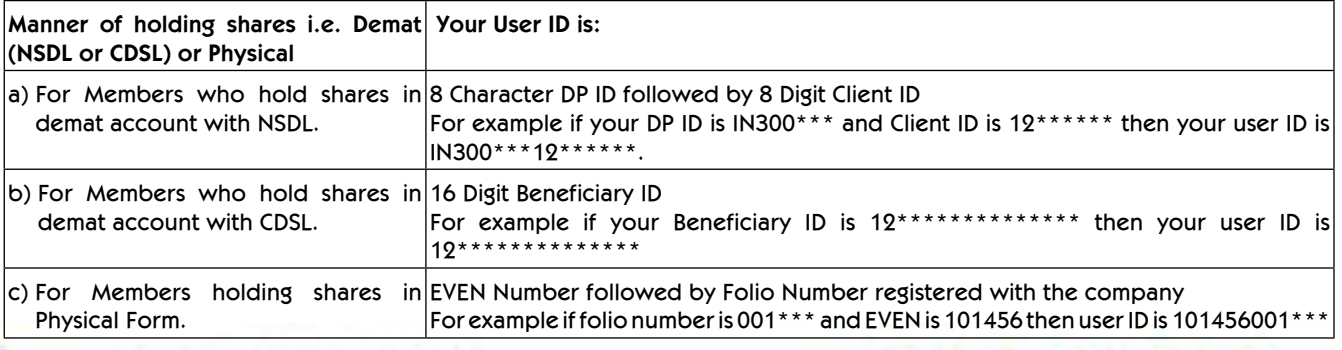

42<sup>nd</sup> Annual Report 2017-18

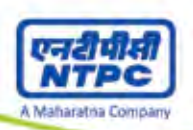

- 5. Your password details are given below:
	- a) If you are already registered for e-Voting, then you can user your existing password to login and cast your vote.
	- b) If you are using NSDL e-Voting system for the first time, you will need to retrieve the 'initial password' which was communicated to you. Once you retrieve your 'initial password', you need enter the 'initial password' and the system will force you to change your password.
	- c) How to retrieve your 'initial password'?
		- (i) If your email ID is registered in your demat account or with the company, your 'initial password' is communicated to you on your email ID. Trace the email sent to you from NSDL from your mailbox. Open the email and open the attachment i.e. a .pdf file. Open the .pdf file. The password to open the .pdf file is your 8 digit client ID for NSDL account, last 8 digits of client ID for CDSL account or folio number for shares held in physical form. The .pdf file contains your 'User ID' and your 'initial password'.
		- (ii) If your email ID is not registered, your 'initial password' is communicated to you on your postal address.
- 6. If you are unable to retrieve or have not received the " Initial password" or have forgotten your password:
	- a) Click on **"Forgot User Details/Password?"**(If you are holding shares in your demat account with NSDL or CDSL) option available on **www.evoting.nsdl.com.**
	- b) **Physical User Reset Password?"** (If you are holding shares in physical mode) option available on **www.evoting.nsdl.com.**
	- c) If you are still unable to get the password by aforesaid two options, you can send a request at **evoting@nsdl.co.in** mentioning your demat account number/folio number, your PAN,your name and your registered address.
- 7. After entering your password, tick on Agree to "Terms and Conditions" by selecting on the check box.
- 8. Now, you will have to click on "Login" button.
- 9. After you click on the "Login" button, Home page of e-Voting will open.

### **Details on Step 2 is given below:**

### **How to cast your vote electronically on NSDL e-Voting system?**

- 1. After successful login at Step 1, you will be able to see the Home page of e-Voting. Click on e-Voting. Then, click on Active Voting Cycles.
- 2. After click on Active Voting Cycles, you will be able to see all the companies "EVEN" in which you are holding shares and whose voting cycle is in active status.
- 3. Select "EVEN" of company for which you wish to cast your vote.
- 4. Now you are ready for e-Voting as the Voting page opens.
- 5. Cast your vote by selecting appropriate options i.e. assent or dissent, verify/modify the number of shares for which you wish to cast your vote and click on "Submit" and also "Confirm" when prompted.
- 6. Upon confirmation, the message "Vote cast successfully" will be displayed.
- 7. You can also take the printout of the votes cast by you by clicking on the print option on the confirmation page.
- 8. Once you confirm your vote on the resolution, you will not be allowed to modify your vote.

## **General Guidelines for shareholders**

- a) Institutional shareholders (i.e. other than individuals, HUF, NRI etc.) are required to send scanned copy (PDF/JPG Format) of the relevant Board Resolution/ Authority letter etc. with attested specimen signature of the duly authorized signatory(ies) who are authorized to vote, to the Scrutinizer, Shri Jitesh Gupta, Practicing Company Secretary by e-mail to **cs@jkgupta.com** with a copy marked to **evoting@nsdl.co.in**.
- b) It is strongly recommended not to share your password with any other person and take utmost care to keep your password confidential. Login to the e-voting website will be disabled upon five unsuccessful attempts to key in the correct password. In such an event, you will need to go through the **"Forgot User Details/Password?"** or **"Physical User Reset Password?"** option available on www.evoting.nsdl.com to reset the password.
- c) In case of any queries, you may refer the Frequently Asked Questions (FAQs) for Shareholders and e-voting user manual for Shareholders available at the download section of **www.evoting.nsdl.com** or call on toll free no.: 1800-222-990 or send a request at **evoting@nsdl.co.in**.

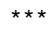

42<sup>nd</sup> Annual Report 2017-18 Form of Proxy

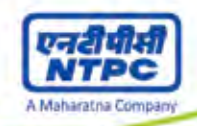

H

**Y ary** 

a. E

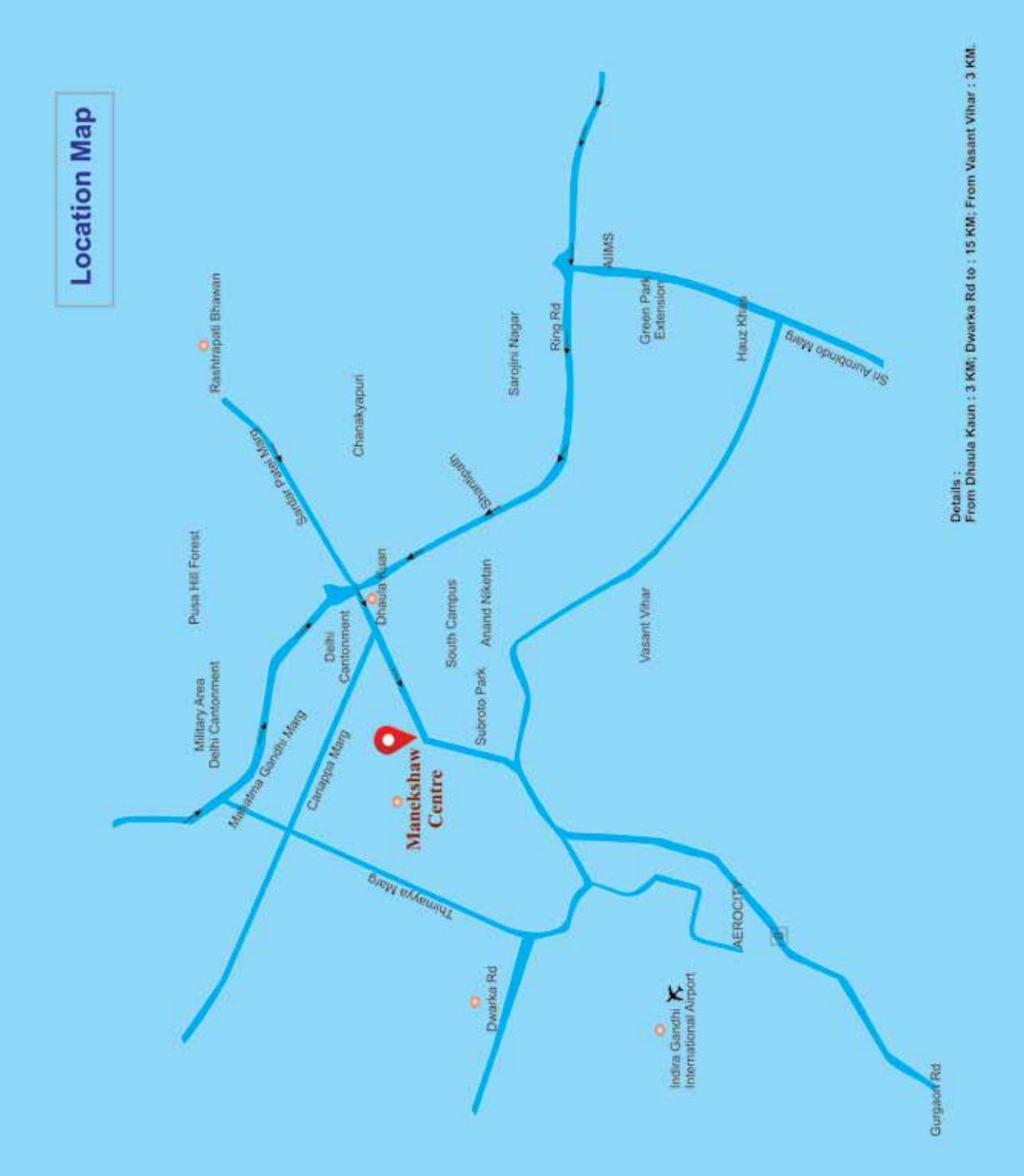